# WMR928NX Wireless Weather Station<br>With PC Software

# **VIRTUAL WEATHER STATION USER MANUAL**

<span id="page-0-0"></span>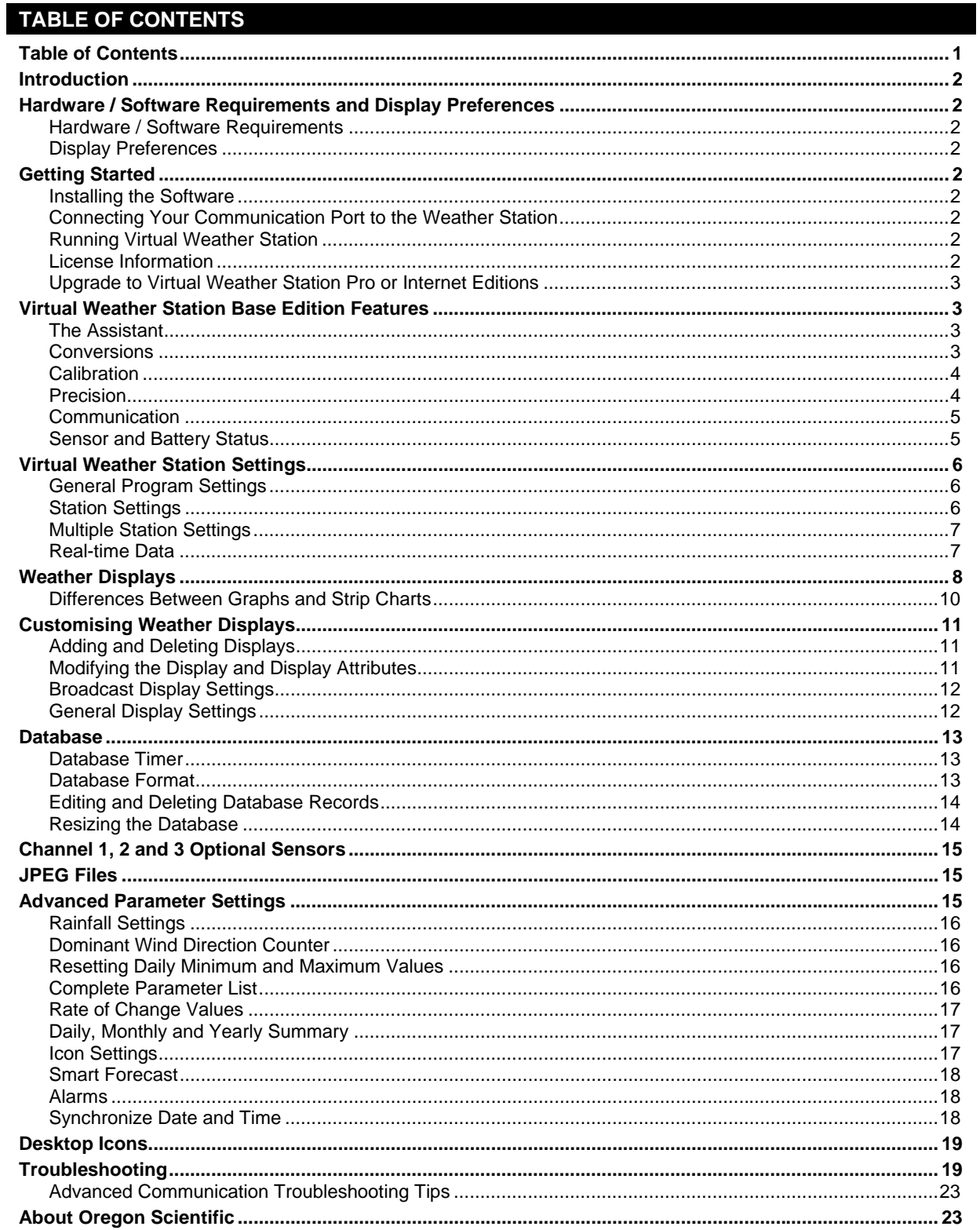

# <span id="page-1-0"></span>**INTRODUCTION**

Virtual Weather Station is a software package from Ambient Weather that allows you to connect your personal computer to the Oregon Scientific WMR928NX Wireless Weather Station to display, plot and store data for comprehensive monitoring and analysis.

Virtual Weather Station brings your PC to life with a rich array of dynamic and colourful gauges, dials, graphs and charts. The desktop is completely customizable – you can arrange the virtual instruments based on your own personal preferences or application. You have literally over 1,000 ways to display your data.

Virtual Weather Station runs on Windows 95 / 98SE / NT / 2000 / ME / XP.

# **HARDWARE / SOFTWARE REQUIREMENTS AND DISPLAY PREFERENCES**

**HARDWARE / SOFTWARE REQUIREMENTS** 

The following hardware is required for communicating to the WMR928NX weather station:

- PC running Windows 95, 98, NT 4.0 (or greater), 2000, ME and XP with at least 10 MB of free disk space
- 8MB RAM
- Serial Communication Port

### **DISPLAY PREFERENCES**

Virtual Weather Station prefers high resolution or 16-bit colour. Some images may result in poor quality at lower resolution settings.

Virtual Weather Station is best viewed at 800 x 600 pixels or greater.

Computer power or energy saving features may result in distorted jpeg images.

# **GETTING STARTED**

**TIP Menu Shortcuts are displayed in bold font and can be accessed from the Virtual Weather Station menu bar at the top of the software program.**

### **INSTALLING THE SOFTWARE**

To install the software, run setup.exe from the Virtual Weather Station CD-ROM. If transferring the files to your hard drive, copy all of the files to a common directory and run setup.exe.

**CONNECTING YOUR COMMUNICATION PORT TO THE WEATHER STATION** 

Connect your weather station directly to your PC using a standard DB9M/DB9F serial or RS-232 cable (included in this package). The serial port on your computer is generally a 9-pin, male connector, similar to the 9-pin female RS-232 connector on your weather station.

### **RUNNING VIRTUAL WEATHER STATION**

Connect a serial cable to your computer's comport and verify your WMR928NX weather station is turned on. Connect the AC Adaptor to your Weather Station to activate the serial cable connection. Run Virtual Weather Station by clicking on the Virtual Weather Station icon  $\frac{1}{\sqrt{2}}$  on your desktop.

### **LICENSE INFORMATION**

### **Menu Shortcut: Help ▶ Registration Information**

Enter the license information provided from the online registration or the inside cover of the CD-ROM. Enter your name, company name (optional) and registration number provided.

### <span id="page-2-0"></span>**UPGRADE TO VIRTUAL WEATHER STATION PRO OR INTERNET EDITIONS**

This user manual refers to the Virtual Weather Station Base Version. To upgrade to Virtual Weather Station Pro Edition, which adds detailed data analysis and reports, or Virtual Weather Station Internet Edition, which provides all of the features in the Base and Pro Edition and adds Internet features, contact Ambient for upgrade costs. A registration number will be sent to you via e-mail. Enter this registration number by selecting the Upgrade button.

# **VIRTUAL WEATHER STATION BASE EDITION FEATURES**

### **THE ASSISTANT**

## **Menu Shortcut: Help > Assistant**

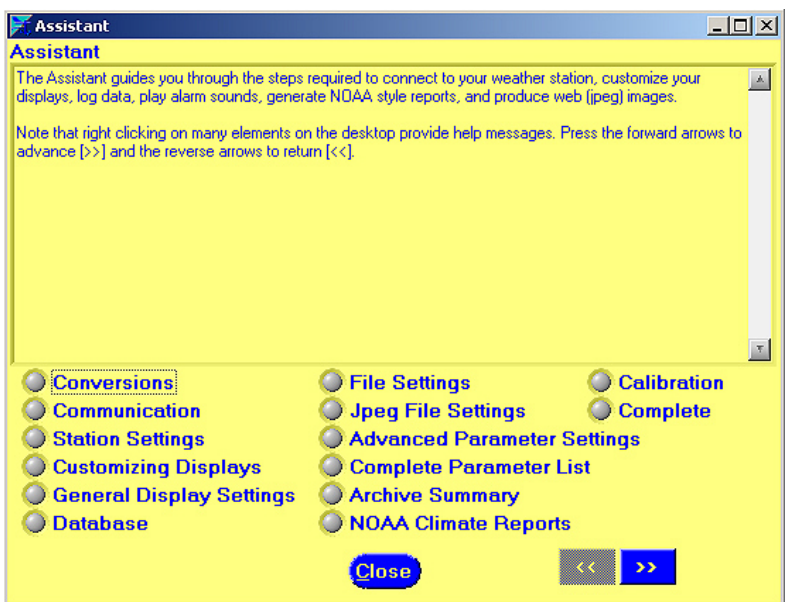

If you are a new user, it is advisable that you completely run through the assistant to understand all of the features of Virtual Weather Station.

When Virtual Weather Station is launched for the first time, the Assistant will automatically be displayed.

### **CONVERSIONS**

# **Menu Shortcut: Settings > Conversions**

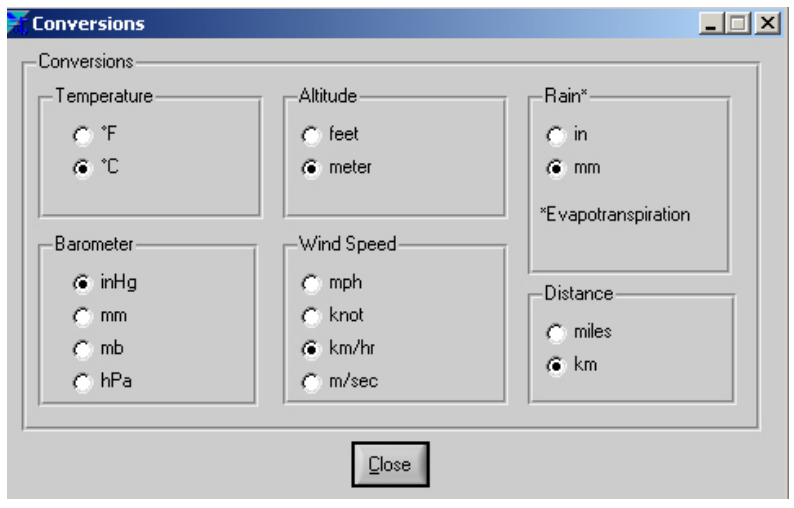

You may select the units of measurement in which the data is displayed throughout the software. All program windows and files will display these units.

# <span id="page-3-0"></span>**Menu Shortcut: Settings > Calibration**

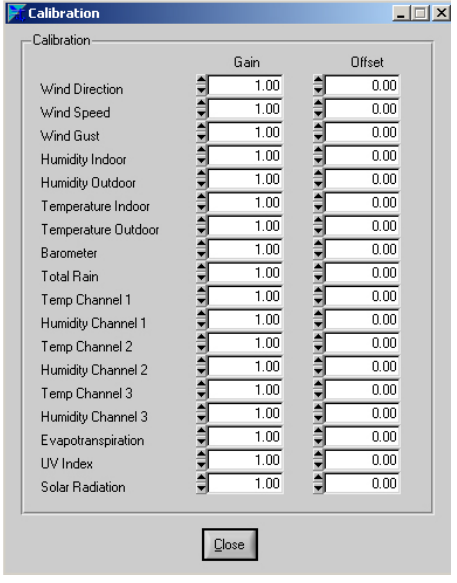

Virtual Weather Station allows you to calibrate for improved accuracy. In addition, if your wind speed sensor is below the expected reading due to bearing life or trees obstructing the anemometer, these errors can be adjusted to provide realistic values.

The calibration takes the form of the following equation:

Calibrated Value = Gain x Measured Value + Offset

The table provides solutions for typical measurement problems:

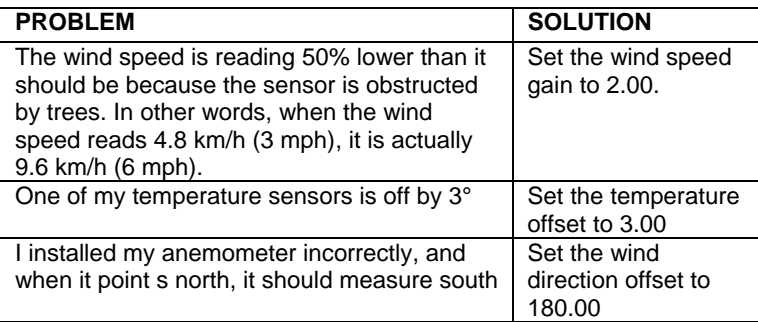

NOTE Changing the calibration settings in Virtual Weather Station will not adjust the parameters displayed from the console. Setting the gain to 0 will cause the value to always read 0. Only set the gain to 0 if you do not have the sensor in your system.

#### **PRECISION**

### **Menu Shortcut: Settings ▶ Precision**

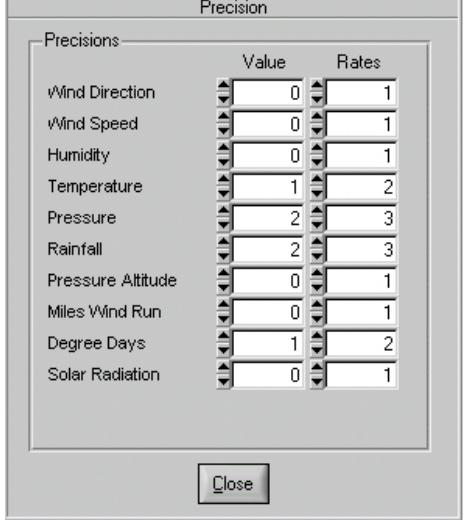

Precision is the number of decimal places that Virtual Weather Station allows you to customize for each variable unless otherwise noted on specific display panels. For example, a precision of two would be represented as 3.14, and a precision of three would be represented as 3.141. These precision values are represented in files, HTML tags and other various displays.

The precision can be changed for the values (which include averages) and rates of change. Changing the precision for the temperature will change all of the temperatures (i.e., indoor and outdoor).

# <span id="page-4-0"></span>**Menu Shortcut: Communication** X **Communication**

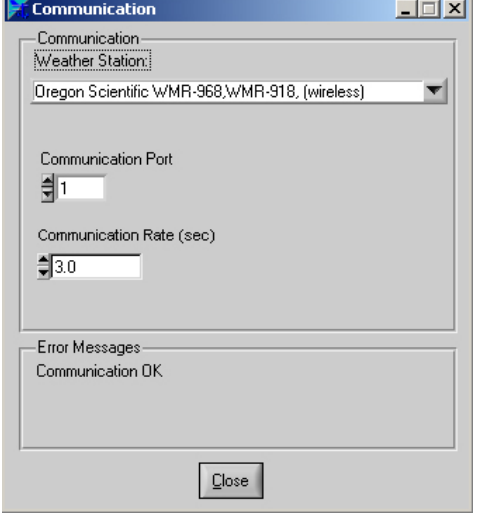

### **WEATHER STATION**

Select "Oregon Scientific WMR968, WMR918 (wireless)" from the list to connect to the WMR928N or WMR928NX weather stations. If you do not own a weather station, select the Stationless mode of operation.

#### **COMMUNICATION PORT**

Select the communication port. Refer to the section on TROUBLESHOOTING for more information on selecting the correct communication port if you are unsure.

### **COMMUNICATION RATE**

Specify the communication rate at which Virtual Weather Station with the weather station. If the computer performance is poor, try increasing this value.

### **SENSOR AND BATTERY STATUS**

### **Menu Shortcut: Communication ▶ Sensor Communication**

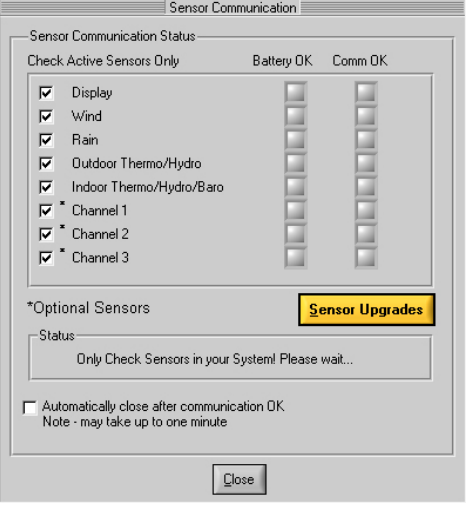

### **BATTERY OK**

A status LED will provide you with the status of the remote sensor batteries. If the LED is red, it is time to change the batteries. If the station is not reporting, the battery may be low or interference may be present.

To allow Virtual Weather Station to execute without the sensor, deactivate the "problem" sensor by deselecting the Active checkbox.

### **COMMUNICATION OK**

After communication with the WMR928NX weather station is detected, a green LED will be displayed. After all of the remote devices have reported, this window will automatically close. Virtual Weather Station will begin updating when all of the sensors have reported (this can take up to one minute).

NOTE If a sensor is not reporting, it can be deactivated to continue running Virtual Weather Station.

# <span id="page-5-0"></span>**VIRTUAL WEATHER STATION SETTINGS**

**GENERAL PROGRAM SETTINGS** 

# **Menu Shortcut: Settings ▶ Program Settings**

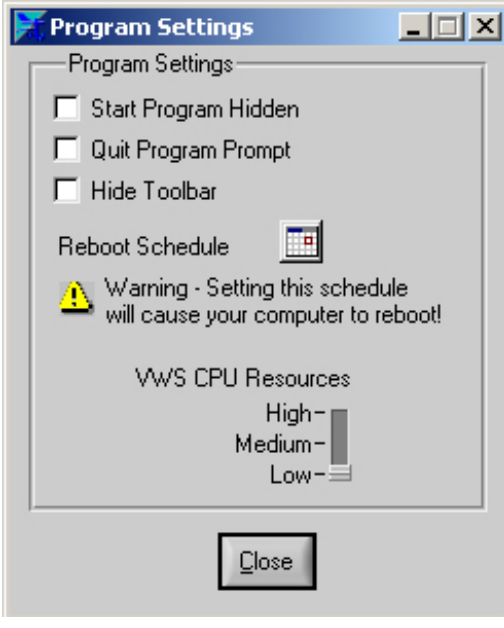

### **START PROGRAM HIDDEN**

The program can be set to start hidden when the computer starts. To view the hidden program, double click on the icon in the taskbar.

# **QUIT PROGRAM PROMPT**

Prompts the user prior to terminating the program.

# **HIDE TOOLBAR**

Select this option to hide the toolbar and status bar. This will increase the display viewing area.

## **REBOOT SCHEDULE**

For remote monitoring applications, it is recommended you reboot your computer periodically to keep the program resources fresh.

## **CPU RESOURCES**

You can adjust the CPU resources VWS (Virtual Weather Station) uses to run. The "High" setting will increase the performance of VWS but may decrease the performance of other programs. The "Low" setting will decrease the performance of VWS but increase the performance of other programs. If Virtual Weather Station "locks up" or is running slowly, try increasing the CPU resources.

### **STATION SETTINGS**

**Menu Shortcut: Settings > Station Settings, Sun, Moon and Altitude** 

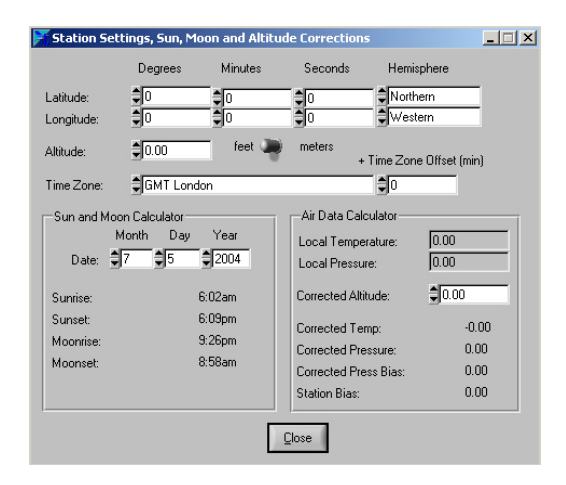

Station settings are required to calculate the sunrise, sunset, moonrise and moonset, and the barometric pressure corrected to sea level.

### **LONGITUDE AND LATITUDE**

To calculate the sunrise, sunset, moonrise and moonset for your location, the longitude, latitude, and time zone is required. If the sunrise and sunset appear incorrect, see the section on TROUBLESHOOTING for more information.

There are several sources for determining the longitude and latitude for your location. The best source is the Internet. Astro.com provides this information at the following link: http://www.astro.com/atlas.

### <span id="page-6-0"></span>**ALTITUDE**

An air data calculator is included in Virtual Weather Station. Virtual Weather Station uses the same formulas used in airplane data computers flying throughout the world. The altitude and air data information provides air density, pressure altitude, corrected temperature and pressure to sea-level conditions.

### **TIME ZONE**

The time zone is required for calculating the sunrise, sunset, moonrise and moonset. If you live in a time zone that does not adhere to the GMT standard and is offset by 30 minutes, enter the offset in the +Time Zone Offset (min) numerical field.

If the daylight savings time is not calculated properly by your Windows operating system, you can compensate by adding or subtracting 60 minutes.

The celestial calculator is a close approximation of the sunrise and sunset in your location and may be inaccurate by several minutes due to equation inaccuracy or your altitude (the equations are based on sea-level conditions).

### **CELESTIAL CALENDAR**

Virtual Weather Station includes a celestial calendar for calculating sunrise, sunset, moonrise and moonset times. You can calculate these times for any calendar date.

### **AIR DATA CALCULATOR (CORRECTING PRESSURE TO SEA-LEVEL CONDITIONS)**

To compare pressure conditions from one location to another, meteorologists correct pressure to sea-level conditions. Because the air pressure decreases as you rise in altitude, the sea-level corrected pressure (the pressure your location would be at if located at sea-level) is generally higher than your measured pressure. Thus, your pressure may read 28.62 inHg (969 mb) at an altitude of 1000 feet (305 m), but the corrected pressure is 30.00 inHg (1016 mb).

The standard sea-level pressure is 29.92 in Hg (1013 mb). Pressure conditions greater than 29.92 inHg (1013 mb) are considered high pressure.

Most weather stations instruct you to find a reporting station near your location to identify the corrected pressure, but Virtual Weather Station calculates this offset for you. To calculate this offset:

- 1. Enter your altitude. Virtual Weather Station displays your bias with respect to sea level.
- 2. Enter this bias in your weather station (see the weather station user manual for details).

#### **MULTIPLE STATION SETTINGS**

### **Menu Shortcut: Settings ▶ Multiple Station Settings**

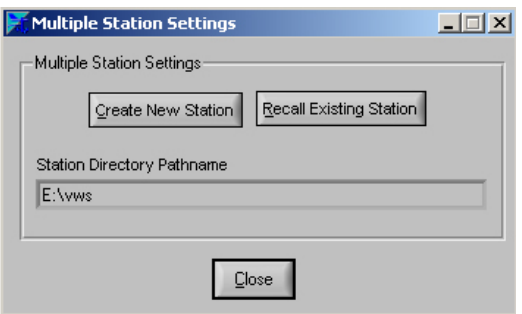

Virtual Weather Station supports multiple station configurations. Thus, the data and desktop settings can be different for each weather station in a network of weather stations.

To create new station settings, select "Create New Station". To recall a station setting, select "Recall Existing Station". The data for each station is stored in a file based on the station name, as displayed in the **Station Directory Pathname**. To select this file, double-click on the filename.

#### **REAL-TIME DATA**

Virtual Weather Station continuously collects data from your weather station. The sample rate varies based on your weather station's specifications. See your weather station user manual for specifics on the sample rate.

# <span id="page-7-0"></span>**WEATHER DISPLAYS**

The table below provides a description of each weather display.

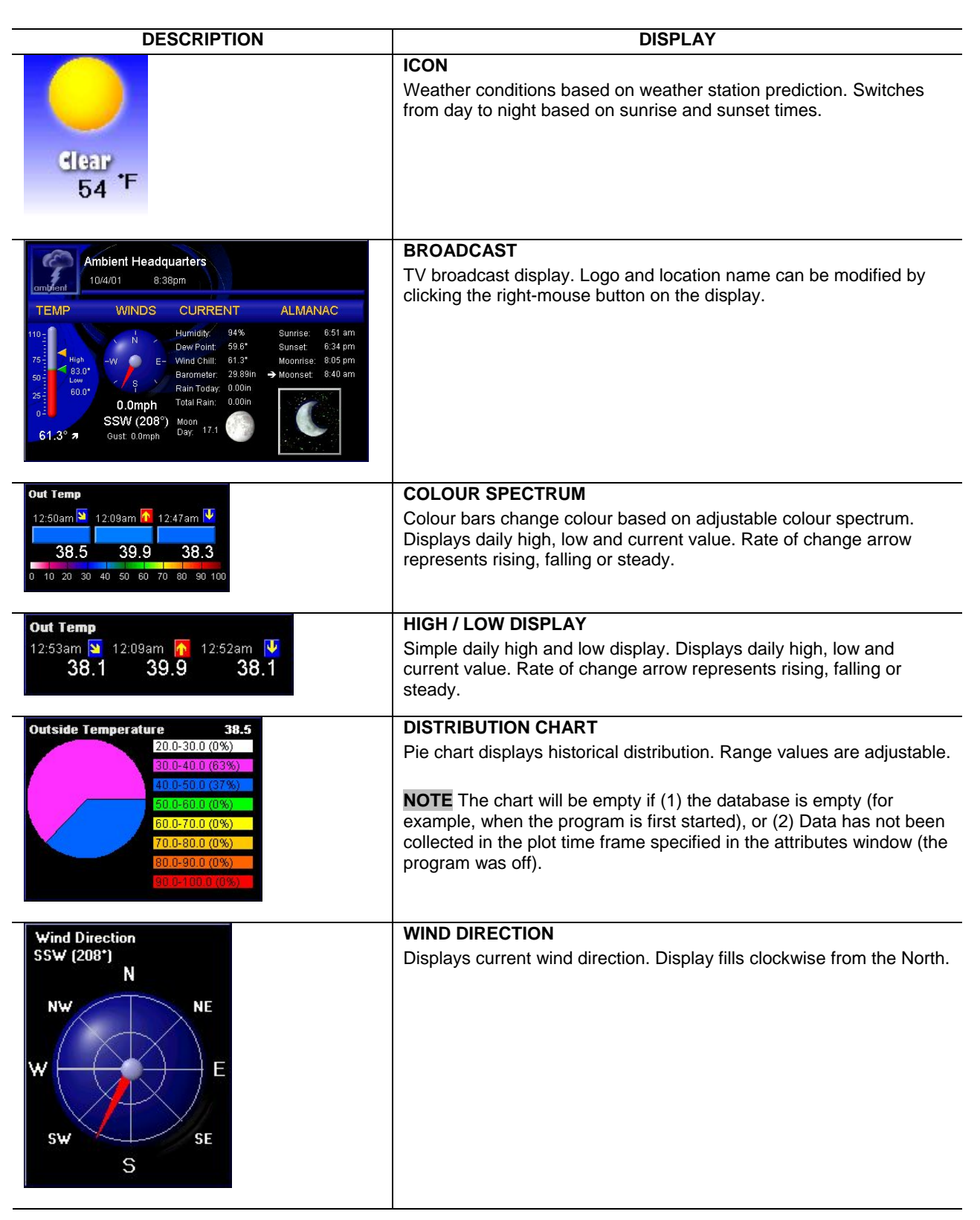

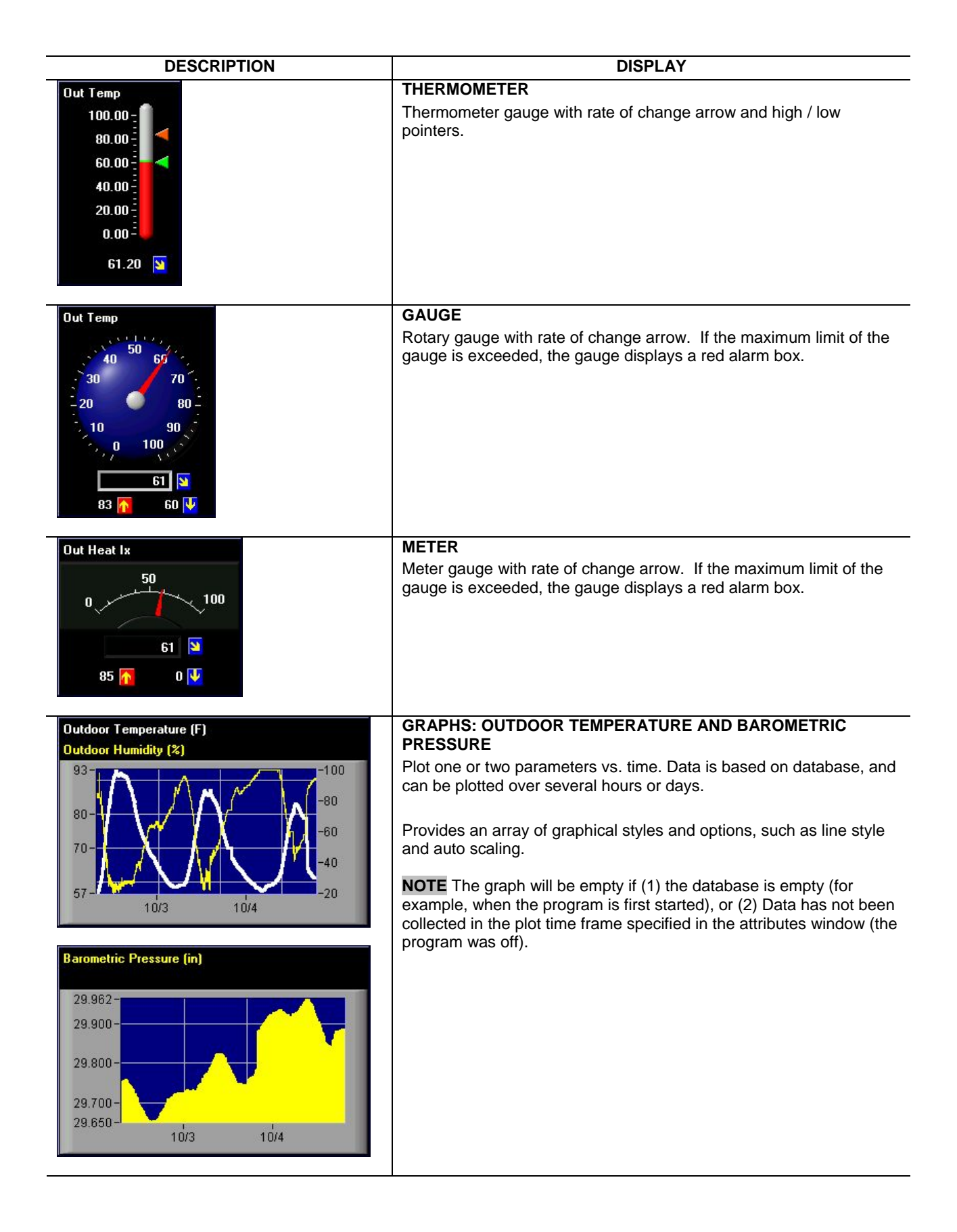

<span id="page-9-0"></span>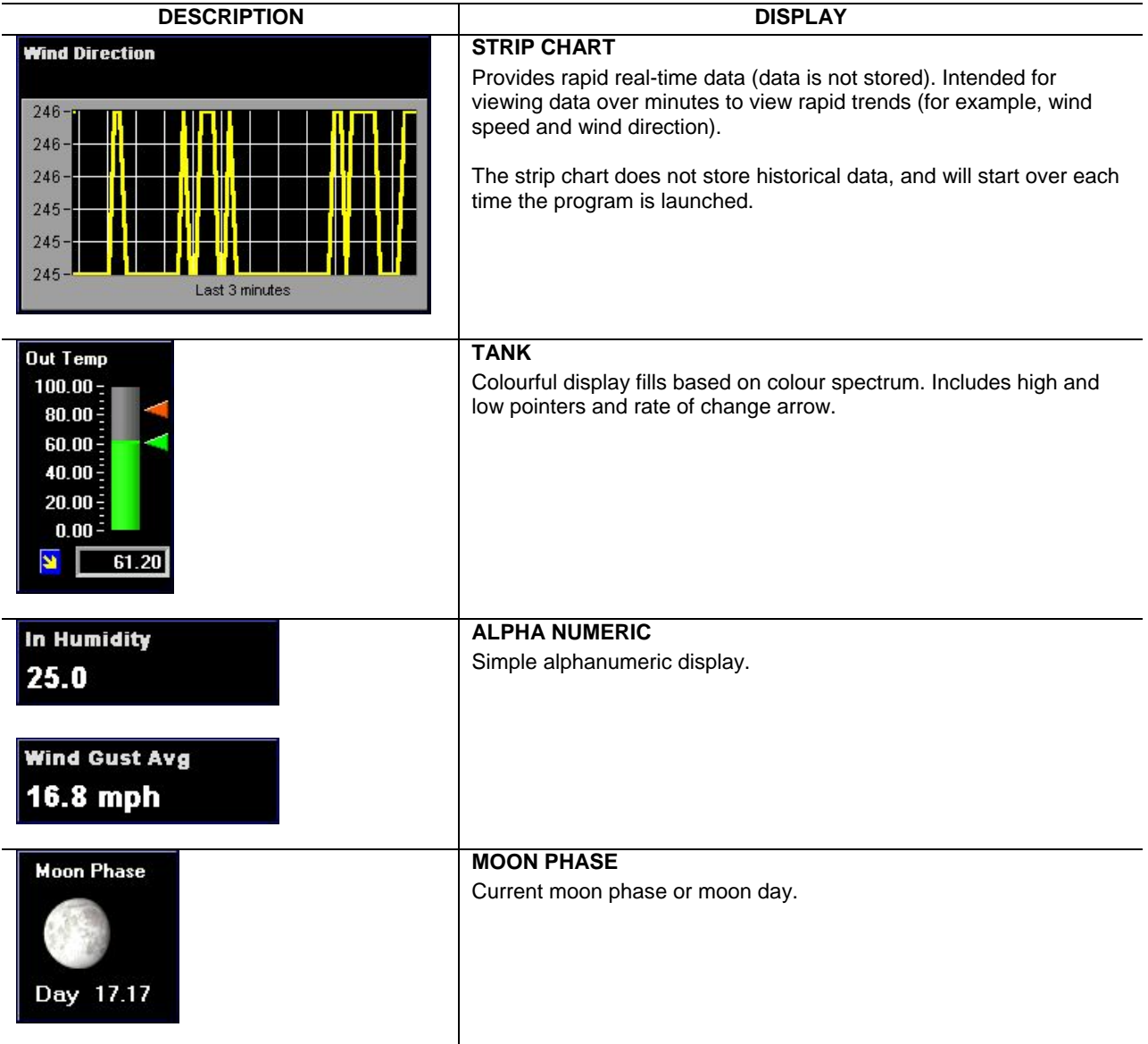

# **DIFFERENCES BETWEEN GRAPHS AND STRIP CHARTS**

The graphs and strip charts serve two very different purposes.

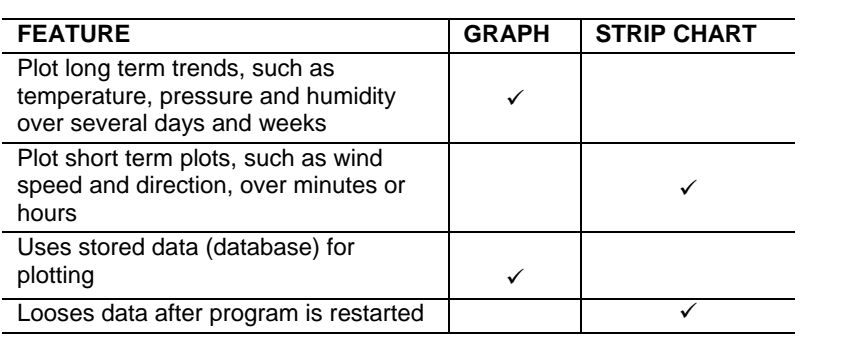

# <span id="page-10-0"></span>**CUSTOMISING WEATHER DISPLAYS**

### **ADDING AND DELETING DISPLA**

Menu Shortcut: Modify Display ▶ Icon, Broadcast, Colour Spectrum, High / Low Display, Wind Direction, **Distribution, Thermometer, Gauge, Meter, Graph, Strip Chart, Ribbon, Alpha Numeric, Moon Phase** 

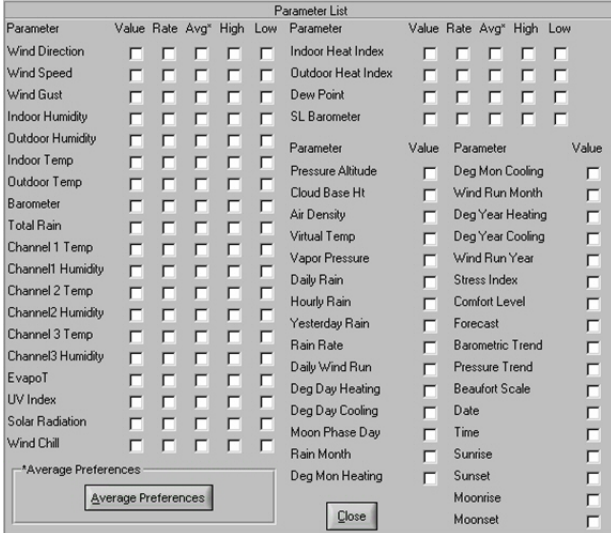

The desktop can be completely customized, including size and location of the displays. There are hundreds of different display combinations.

- 1. Select the display type and parameter from the menu bar, and the display will be added to (or deleted from) the desktop.
- 2. Right-mouse-click on the display to modify the individual display attributes.

NOTE Some of the check boxes will be dimmed depending on the display. For example, the Forecast cannot be displayed from the graphs or strip charts because it is not saved in the database. All parameters can be viewed using the alphanumeric display.

NOTE Sensor options vary from station to station. Check the WMR928NX Weather Station user manual for the complete list of weather parameters.

### **MODIFYING THE DISPLAY AND DISPLAY ATTRIBUTES**

To modify any of the displays, right-mouse-click on the display. The following display attributes are adjustable:

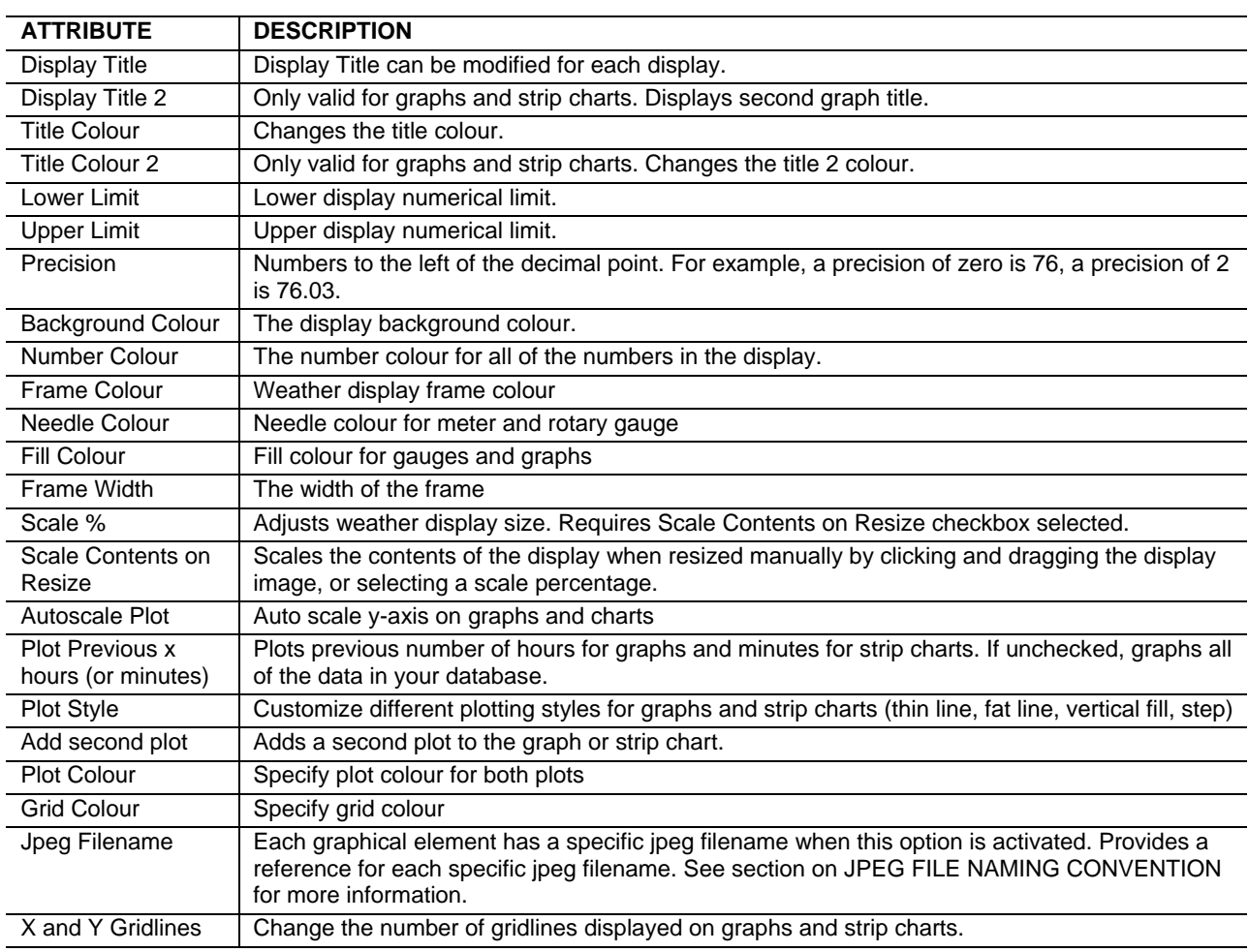

### <span id="page-11-0"></span>**BROADCAST DISPLAY SETTINGS**

### **Menu Shortcut: Modify Display ▶ Broadcast Display**

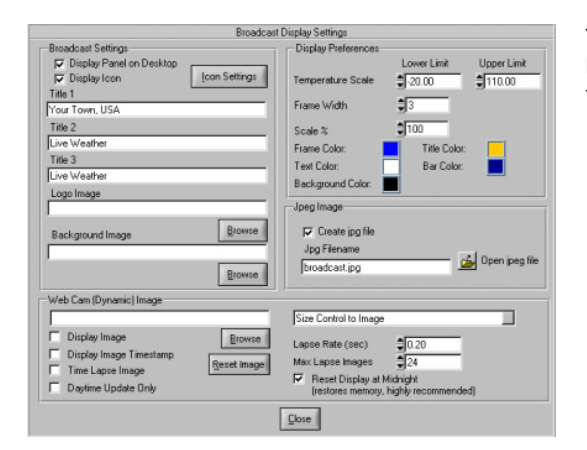

The broadcast display can be customized with your own logo image and title. To view settings, right-mouse-click on the broadcast panel.

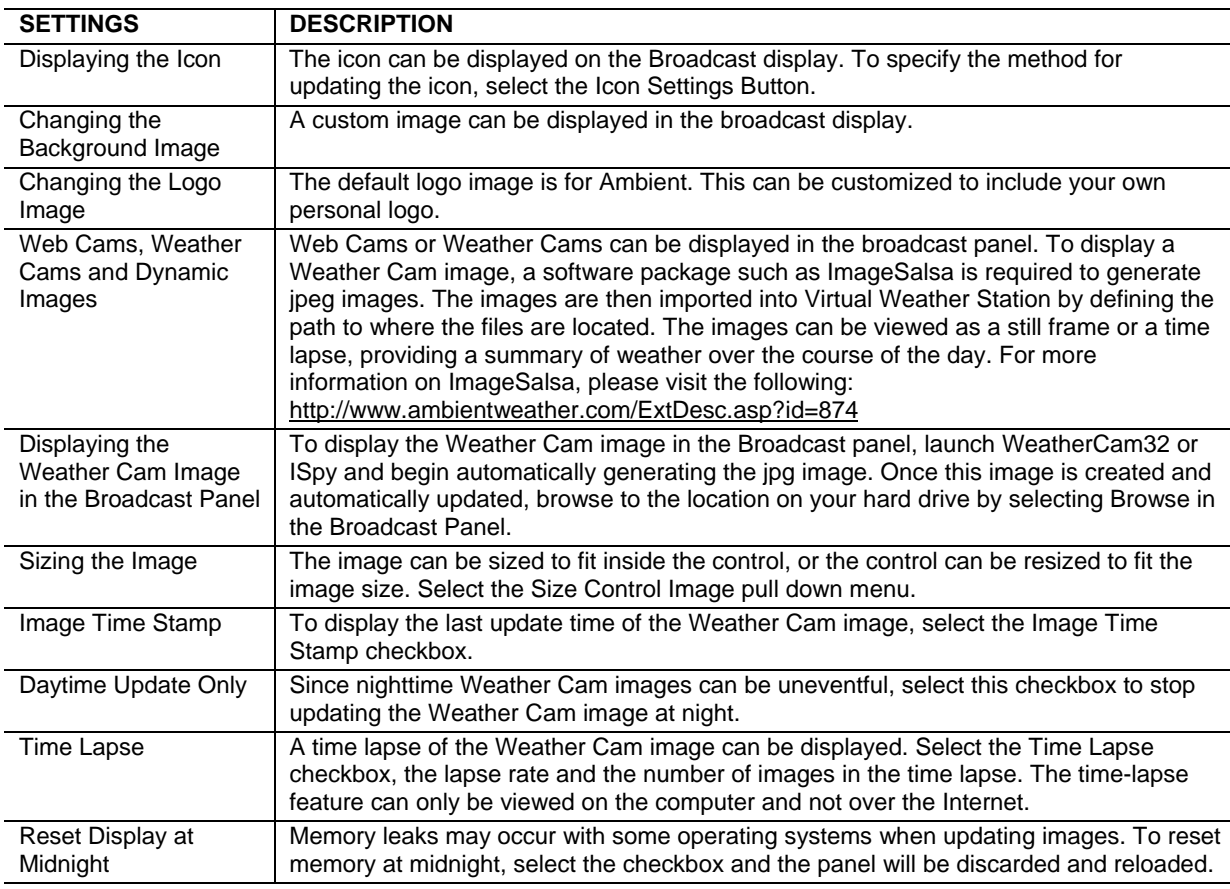

# **GENERAL DISPLAY SETTINGS**

# **Menu Shortcut: Modify Display ▶ General Display Settings**<br>**Example Beneral Oisplay Settings Ceneral display Settings**

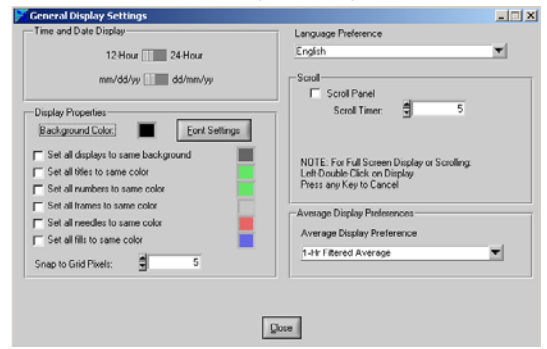

General display settings change all of the display settings at the same time.

To use the full screen display, double click anywhere on the background of the desktop (other than a weather element). To return to the normal display, hit any key.

<span id="page-12-0"></span>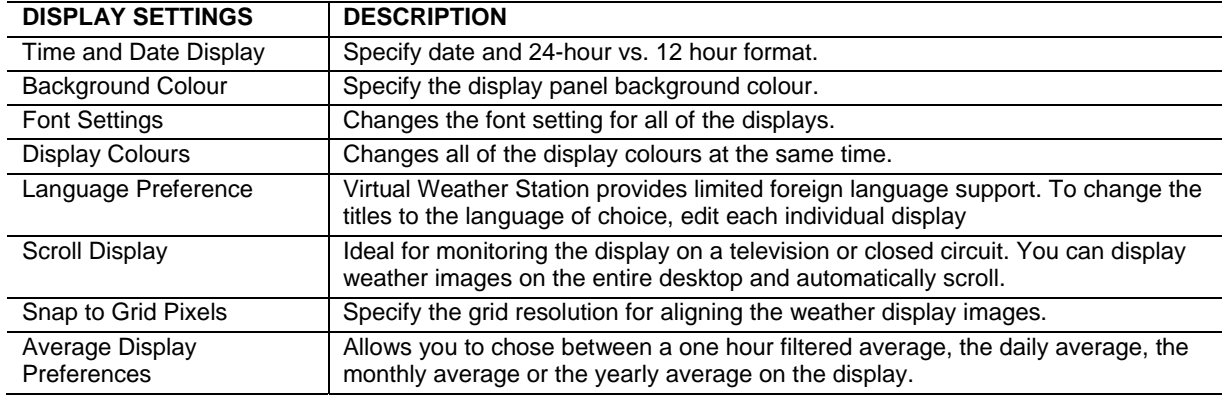

# **DATABASE**

# **Menu Shortcut: Settings ▶ Database Settings**

Virtual Weather Station generates a database for storing data for plotting and graphing. This data is stored in a comma-separated file located in the following directory path: \VWS\data\dbase.csv, where csv stands for "comma separated value". This database can be viewed, edited and deleted.

# **DATABASE TIMER**

A database timer allows you to customize how often data is written to the database. The database is limited to 20,000 records, so the recommended minimum database timer is 10 minutes. Once the database reaches 20,000 records, is automatically resized to 15,000 records. A backup record of the database is stored in the following file: \VWS\data\yyyydbase.csv, where yyyy is the current year. If the database is damaged or deleted, simply rename the backup database.

### **DATABASE FORMAT**

The database format is outlined in the following table:

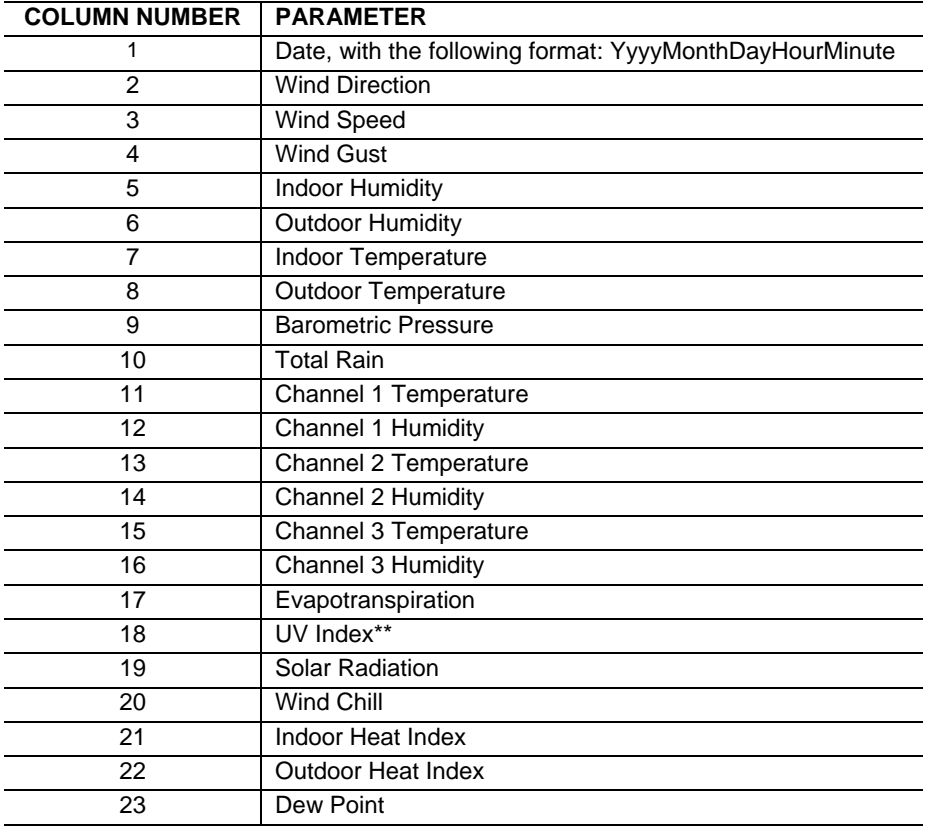

<span id="page-13-0"></span>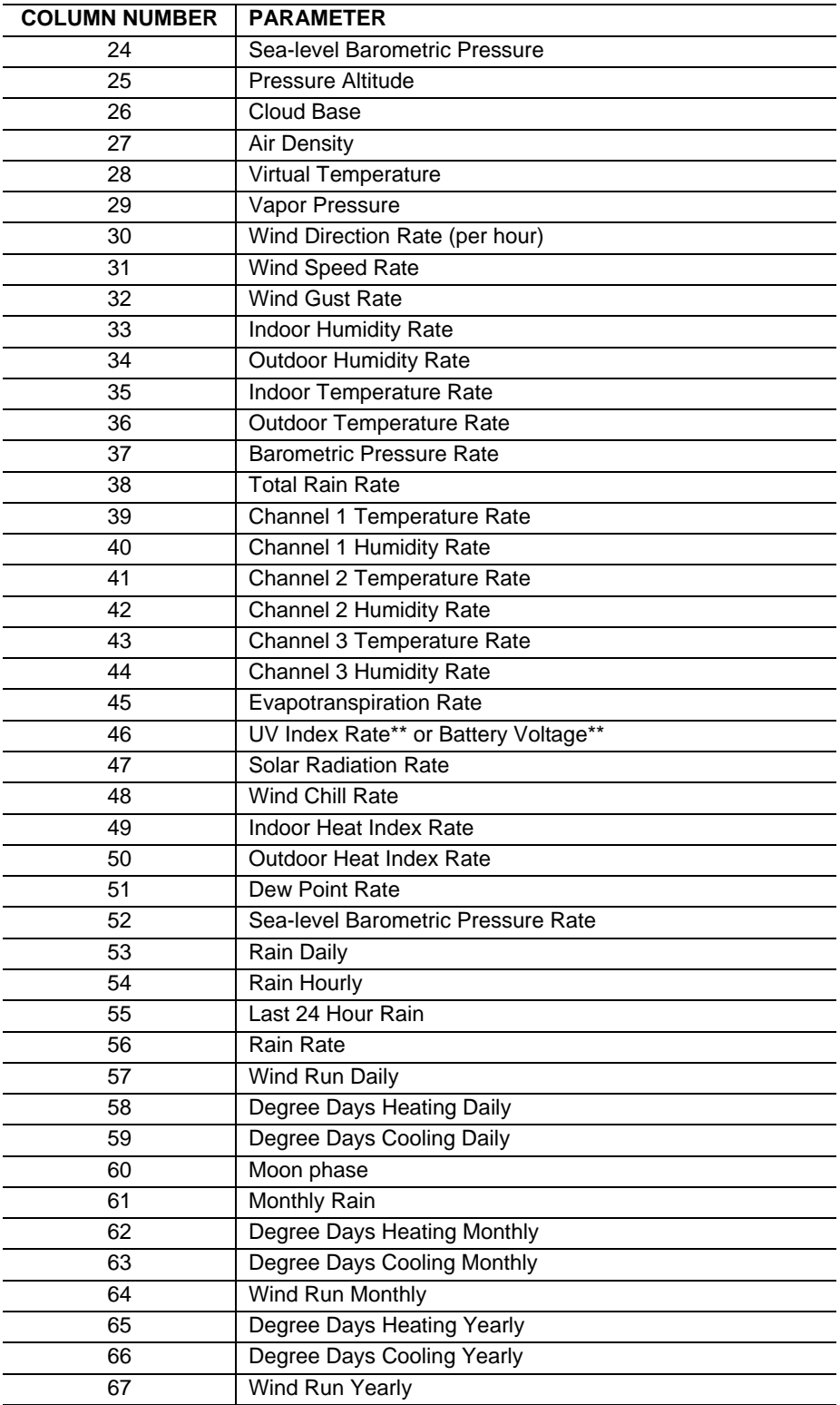

\*\* Not available on the Oregon Scientific WMR928N and WMR928NX weather stations.

# **EDITING AND DELETING DATABASE RECORDS**

You can recall and edit any of the database records by date or record number. Once you retrieve a database record, the data can be edited to correct errors.

### **RESIZING THE DATABASE**

To resize the database, select the Resize Database number. Decreasing the database size can improve the operating speed of Virtual Weather Station.

# <span id="page-14-0"></span>**CHANNEL 1, 2 AND 3 OPTIONAL SENSORS**

Optional sensors for the WMR928NX can be purchased and displayed as Channel 1, 2 and 3 Temperature and Humidity Sensors. The following section describes the sensor part number, functionality and where to purchase them.

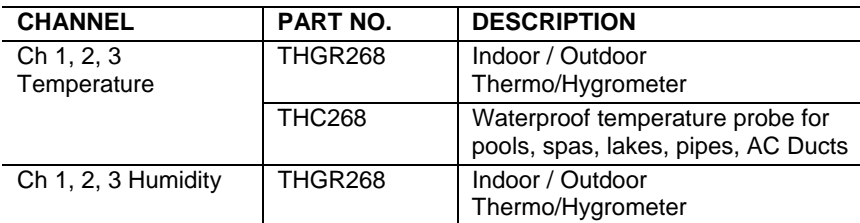

# **JPEG FILES**

# **Menu Shortcut: Settings ▶ Jpeg File Settings**

Jpeg is a standard image format for web pages. Virtual Weather Station periodically creates jpeg images for inclusion on your web page, providing real time weather conditions that can be viewed from a web browser. You can only generate jpeg images for weather displays currently on your desktop.

# **ADVANCED PARAMETER SETTINGS**

### **Menu Shortcut: Settings ▶ Advanced Parameter Settings**

Virtual Weather Station provides a number of advanced parameter settings.

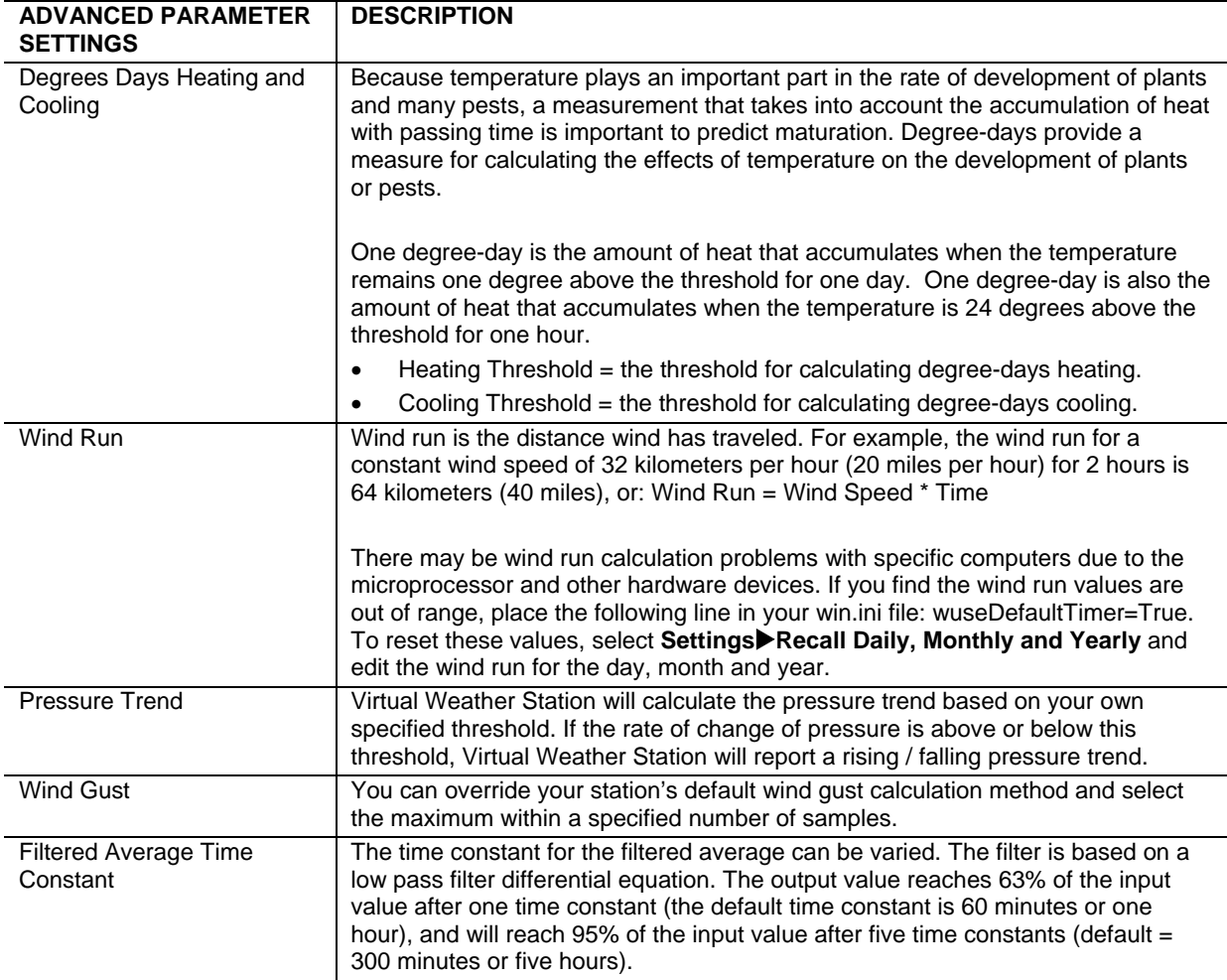

<span id="page-15-0"></span>Wind Chill Calculation The wind chill calculation formula makes use of advances in science, technology, and computer modeling to provide a more accurate, understandable, and useful for calculating the dangers from winter winds and freezing temperatures. In addition, clinical trials have been conducted and the results of those trials have been used to verify and improve the accuracy of the new formula.

#### **RAINFALL SETTINGS**

### **Menu Shortcut: Settings > Rainfall**

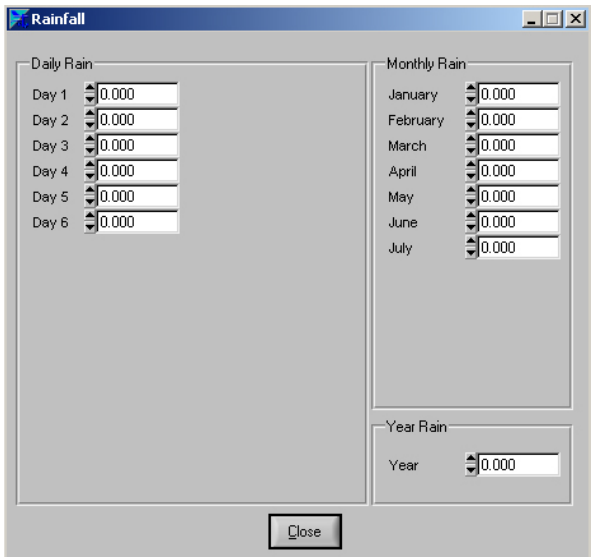

Some stations calculate the daily and monthly rain. In the event the daily and monthly rain is not calculated by the weather station, the daily rain is calculated by subtracting the minimum daily rain from the maximum daily rain. To change the daily, monthly or yearly rain, you must calculate the difference between the daily maximum and minimum rain, and enter it in the minimum rain field.

The daily rain is stored by Virtual Weather Station as the difference between the maximum daily rain and the minimum daily rain, or: Daily Rain = Maximum Daily Rain - Minimum Daily Rain. The same is true for monthly and yearly rain.

NOTE Changing the daily rain does not change the monthly or yearly rain automatically.

### **DOMINANT WIND DIRECTION COUNTER**

### **Menu Shortcut: Settings ▶ Dominant Wind Direction**

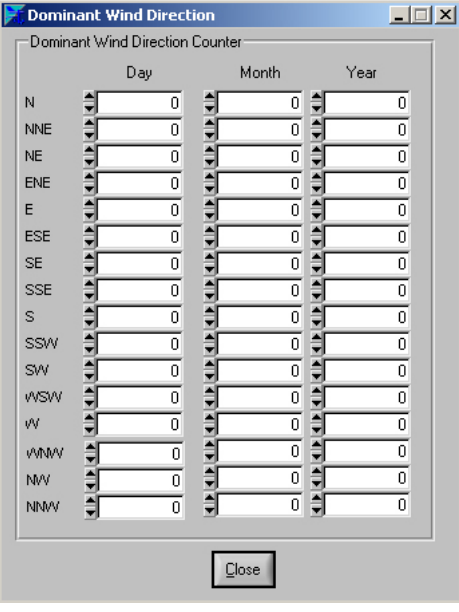

Virtual Weather Station calculates the dominant wind direction based on the day, month and year. The wind direction is only counted when the wind speed is greater than 0. The dominant wind direction values can be edited.

#### **RESETTING DAILY MINIMUM AND MAXIMUM VALUE**

#### **Menu Shortcut: Settings ▶ Reset Min and Max**

You can reset the daily minimums and maximums at any time by selecting the OK button.

**COMPLETE PARAMETER LIST** 

**Menu Shortcut: Window ▶ Complete Parameter List** 

<span id="page-16-0"></span>You can view a complete list of the parameters (1) measured by your weather station, (2) calculated by your weather station and retrieved by Virtual Weather Station, or (3) calculated by Virtual Weather Station.

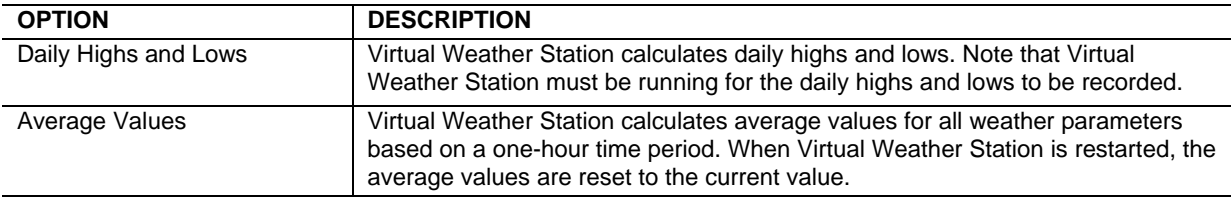

# **RATE OF CHANGE VALUES**

Virtual Weather Station calculates rate-of-change values for all weather parameters based on a one-hour time period. Like the daily highs and lows, Virtual Weather Station must be running for rate of change values to be recorded. When Virtual Weather Station is restarted, the rate-of-change values are reset to zero.

NOTE Available sensors vary based on your weather station. See the WMR928NX weather station manual for more details.

# **DAILY, MONTHLY AND YEARLY SUMMARY**

Virtual Weather Station provides a daily, monthly and yearly summary. The high, low, averages and integrated values are recorded as well as the time and date of the highs and lows. You can edit the daily extremes.

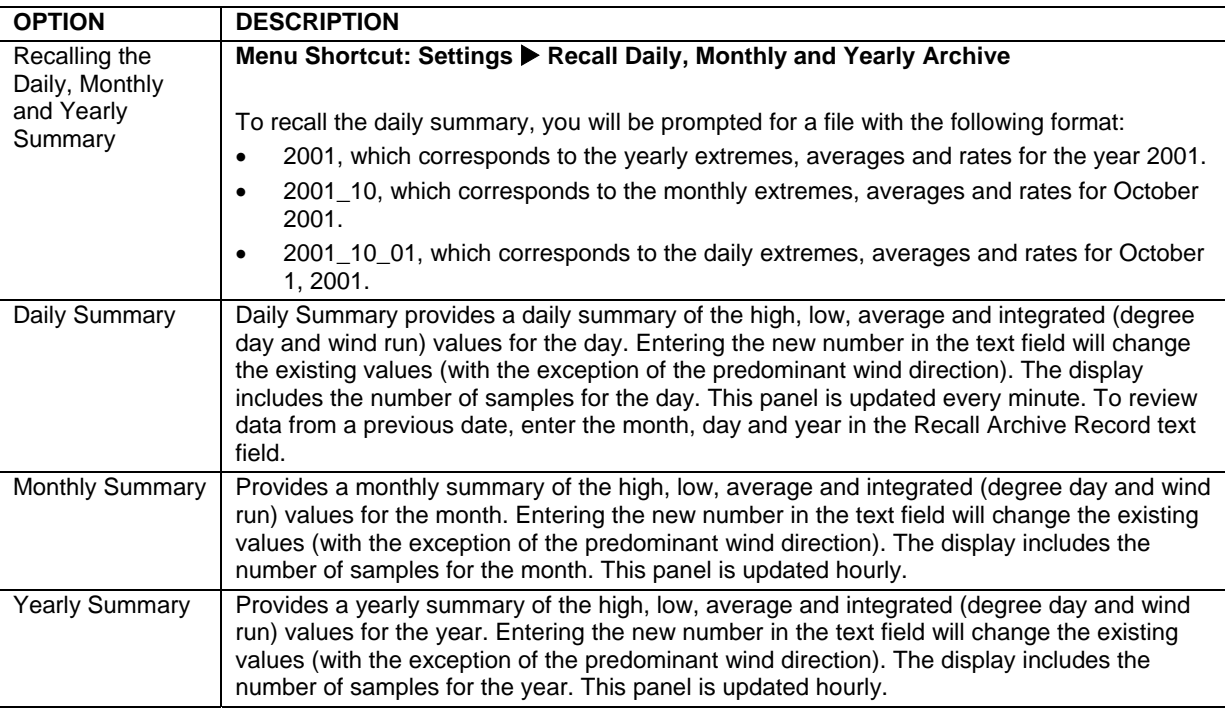

### **ICON SETTINGS**

# **Menu Shortcut: Settings ▶ Icon Settings**

The forecast icon can be updated manually or automatically by several means. To view the icon, select the Display Icon checkbox. The icon is also displayed and updated in the Broadcast Display.

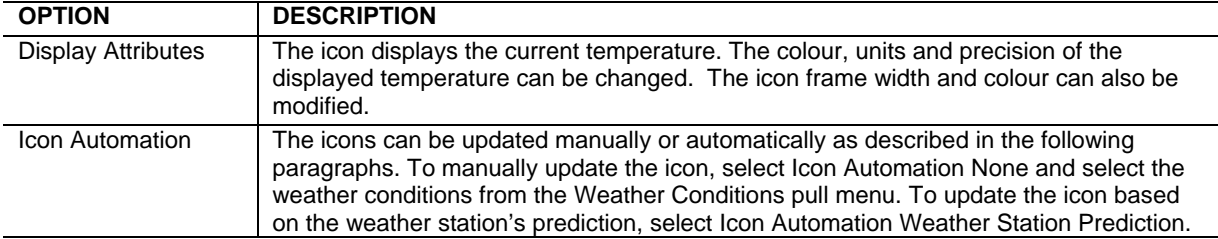

<span id="page-17-0"></span>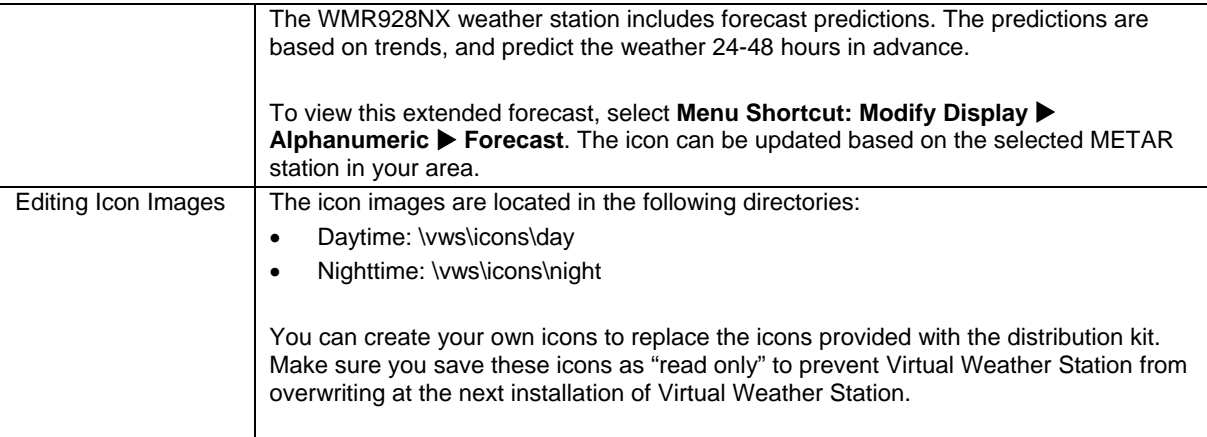

#### **SMART FORECAST**

# **Menu Shortcut: Settings ▶ Smart Forecast**

The Smart Forecast option allows you to display current weather conditions based on your own prediction. For example, if the rate of change of pressure is increasing rapidly, the weather is generally clearing. If the rate of change of rainfall is increasing, light rain, rain or heavy rain can be displayed. Fog or mist can be displayed based on temperature and humidity.

Boolean settings allow you to set conditions based on multiple parameters defined in the Smart Forecast section. Note that the Smart Forecast parameters need not be active to be used in the Boolean Settings.

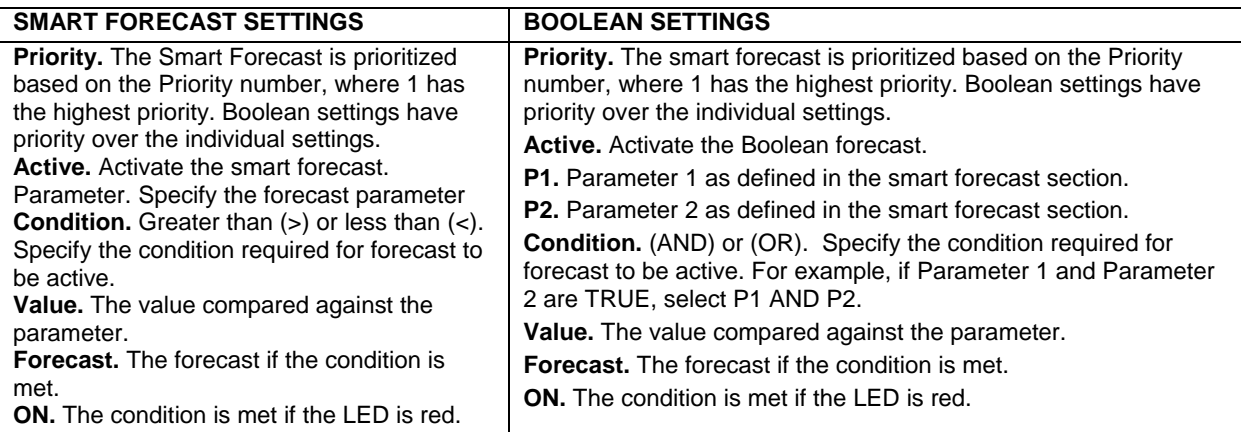

#### **ALARMS**

### **Menu Shortcut: Settings > Alarms**

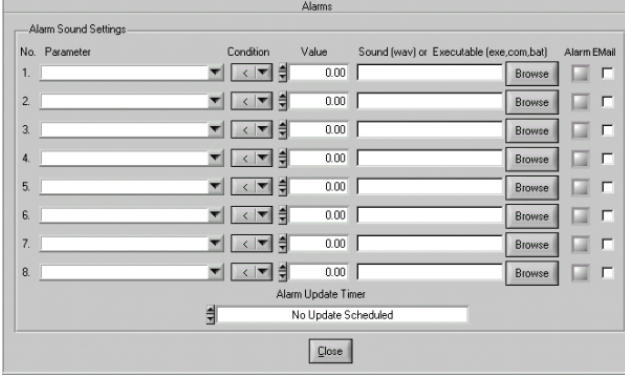

#### **SYNCHRONIZE DATE AND TIME**

**Menu Shortcut: Settings ▶ Synchronize Date and Time** 

NOTE You must have a properly functioning sound card for this feature to work.

You can program Virtual Weather Station to play a wav sound, launch an executable or send an email when a specific alarm condition occurs. For example, play a wind chime when the wind speed limit is exceeded, a lightning sound when the rain rate is exceeded, or a bird chirp when the temperature is high enough to open windows in the house. In addition, you can run an executable (\*.exe, \*.com, \*.bat and \*.pif) or batch file when a condition is exceeded.

<span id="page-18-0"></span>Your computer may lose time because of accuracy of the system BIOS. Virtual Weather Station allows you to synchronize your computer clock to the Weather Station's clock automatically. This is particularly useful because WMR928NX is equipped with the RF Clock feature that synchronizes to the atomic clock. Check Weather Station user manual for more details on this feature.

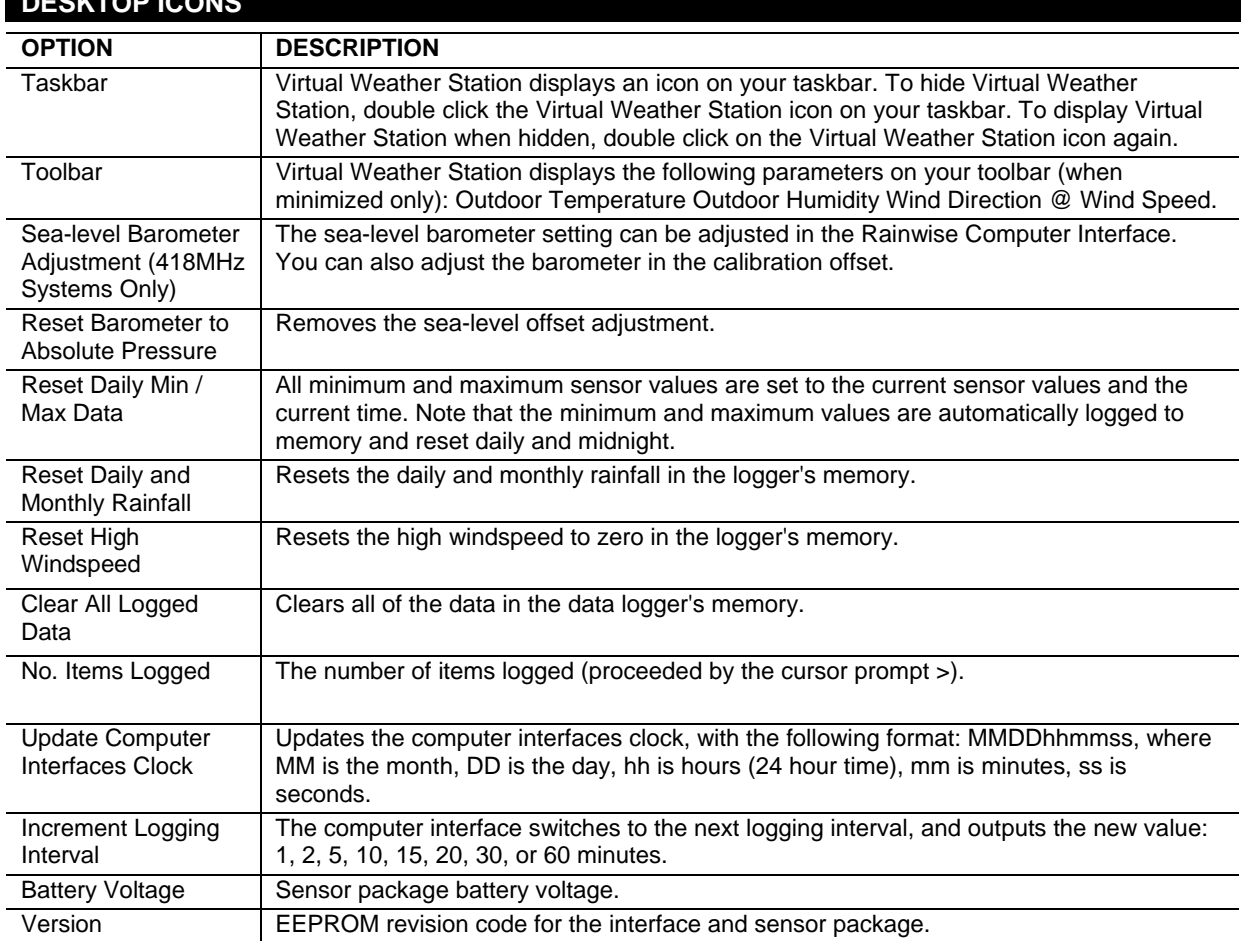

# **DESKTOP ICONS**

# **TROUBLESHOOTING**

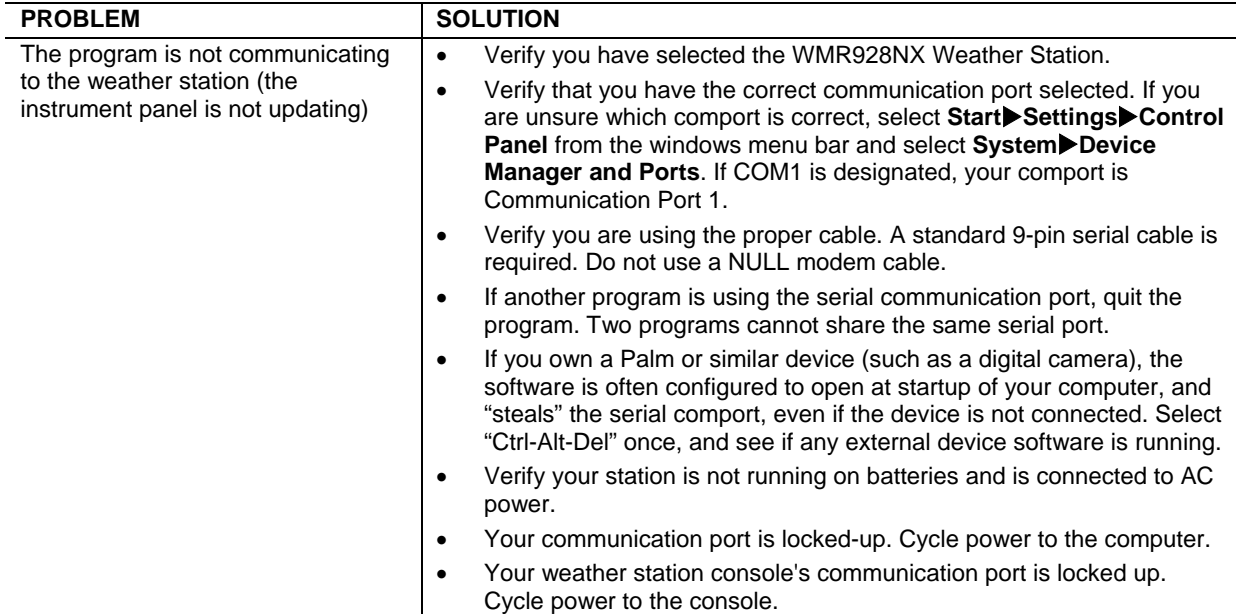

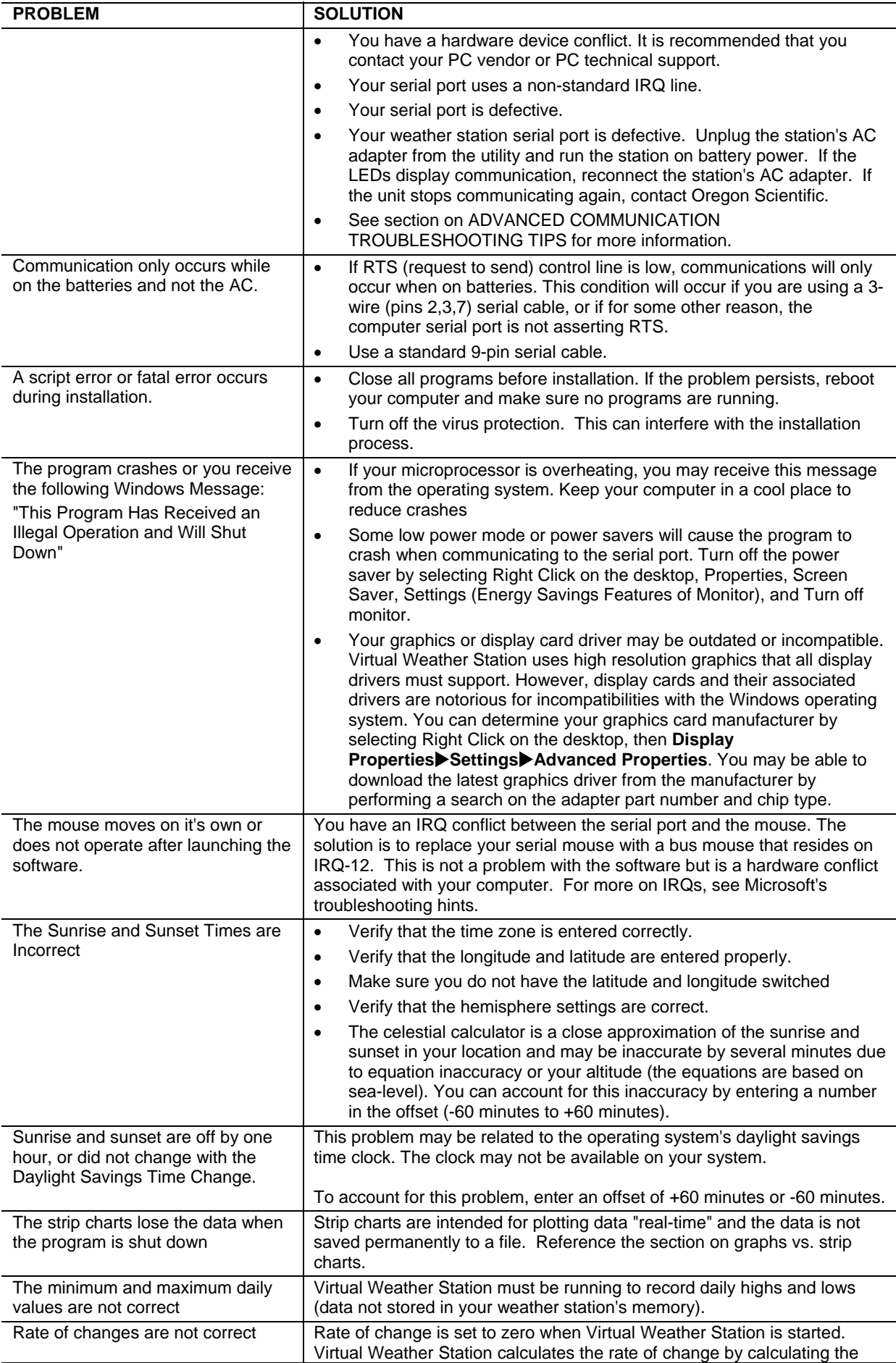

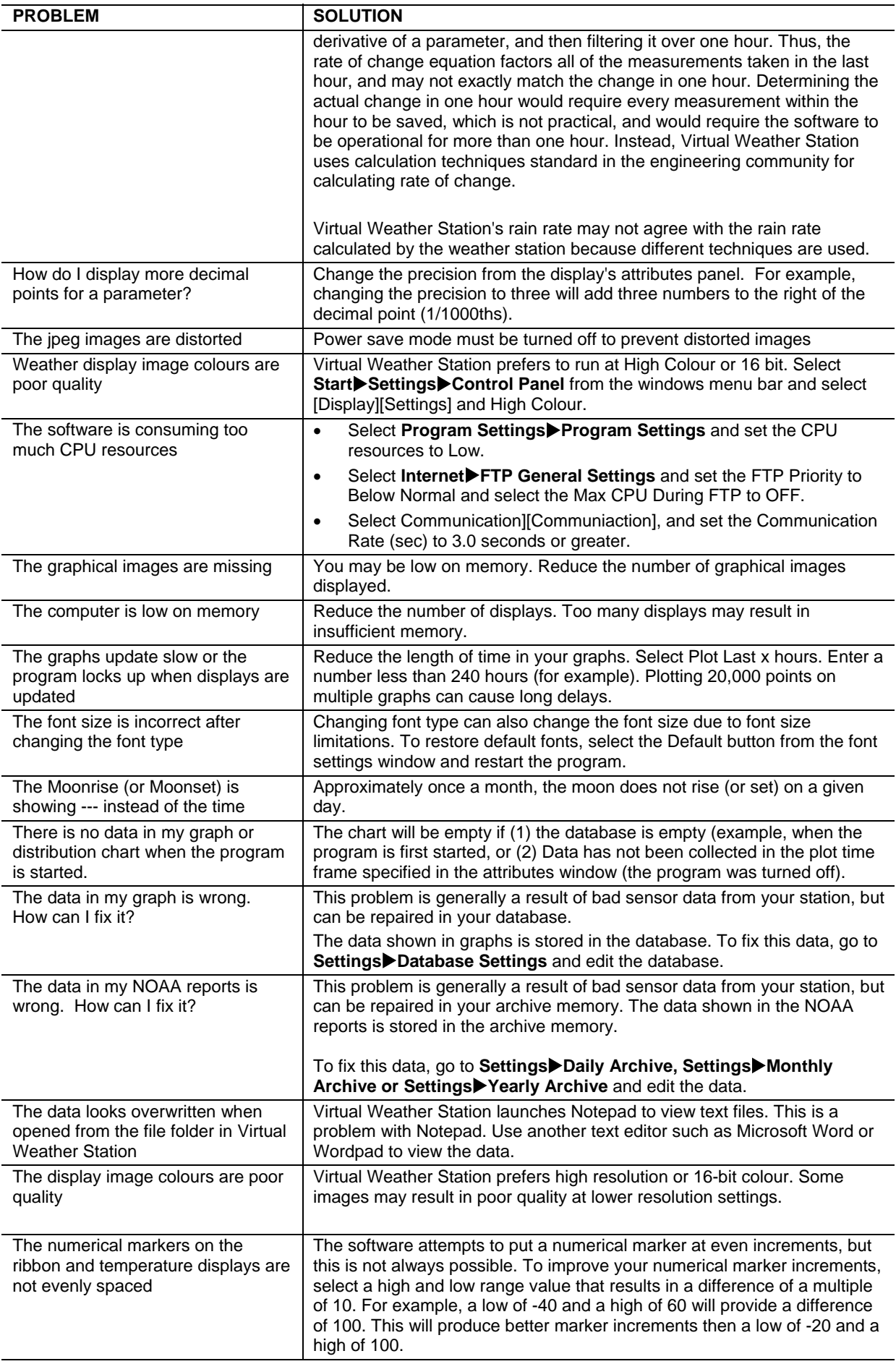

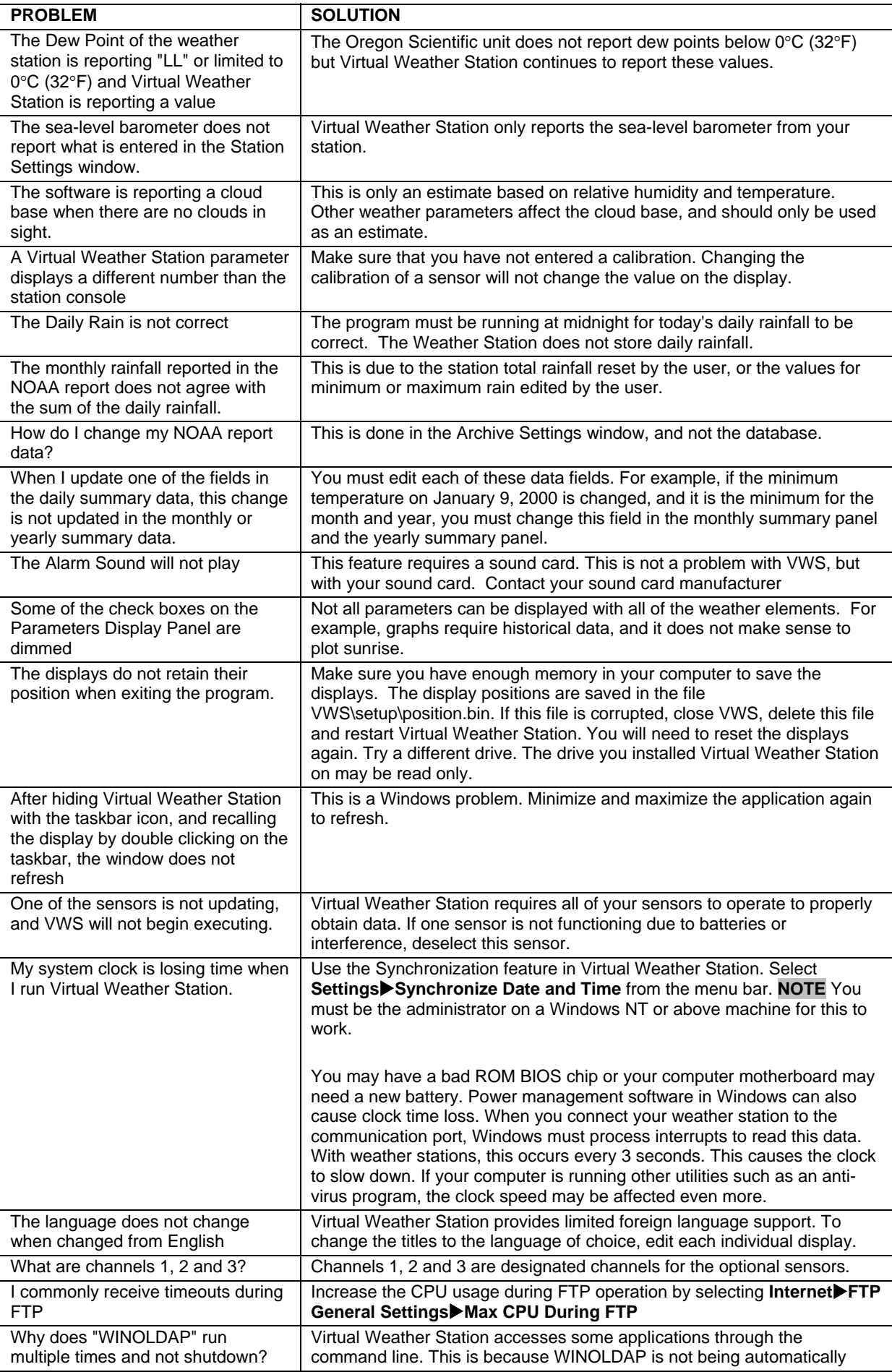

<span id="page-22-0"></span>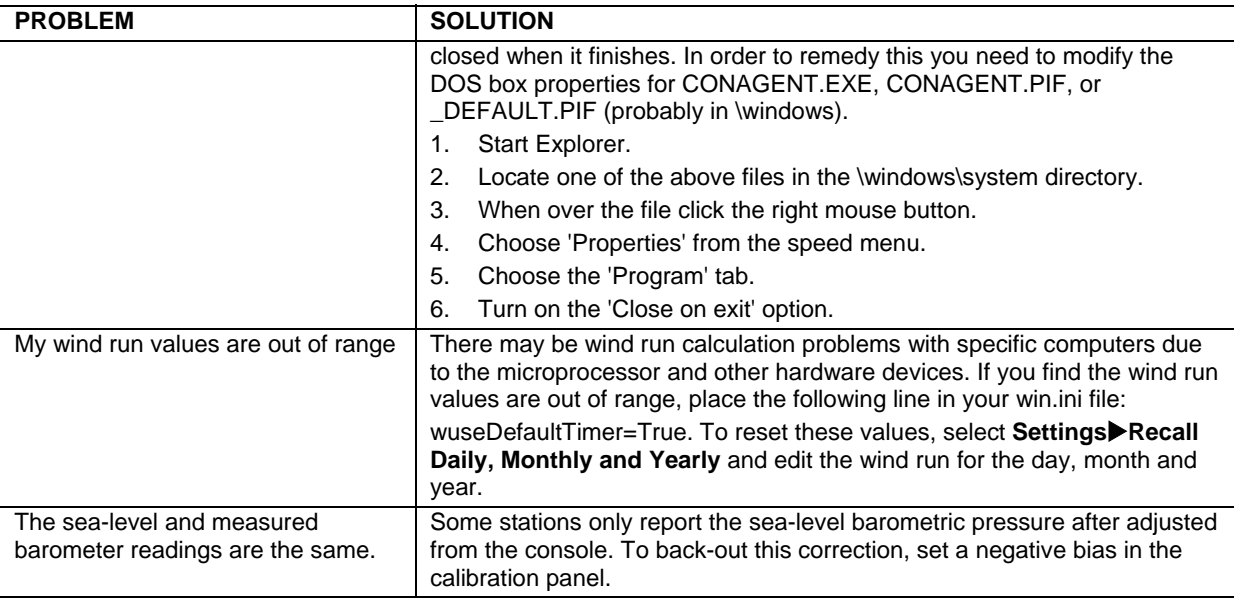

### **ADVANCED COMMUNICATION TROUBLESHOOTING TIPS**

If you followed the troubleshooting tips above and could not find a solution, you likely have a problem with your station's communication port, the cable or your computer. To verify that you are receiving data, launch Hyper Terminal, which is a terminal emulation program distributed with most Windows operating systems.

- Launch Hyper Terminal, Select **Start**X**Programs**X**Accessories**X**Hyper Terminal** from your Windows Desktop.
- Run Hyper Terminal by selecting the Hypertrm icon.
- Enter a Name (any name is OK) for the connection description.
- Select Connect Using and Direct to Com x, where x is the comport designation.
- Select 9600 baud, 8 data bits, Parity None, 1 stop bit, Flow Control Hardware Control.
- You should see binary data on the display every time your station sends data.
- If you do not see data streaming on the display, please contact Oregon Scientific or your PC Manufacturer for more information.

# **ABOUT OREGON SCIENTIFIC**

Visit our website (www.oregonscientific.com) to learn more about Oregon Scientific products such as digital cameras; MP3 players; children's electronic learning products and games; projection clocks; health and fitness gear; weather stations; and digital and conference phones. The website also includes contact information for our customer care department in case you need to reach us, as well as frequently asked questions and customer downloads.

We hope you will find all the information you need on our website, however if you'd like to contact the Oregon Scientific Customer Care department directly, please visit www2.oregonscientific.com/service/support or call 949- 608-2848 in the US. For international enquiries, please visit http://www2.oregonscientific.com/about/international/default.asp.